## **DUO Enrollment/Installation for Android:**

*Notice: Please make certain that your phone has the latest software update loaded. Otherwise DUO may force you to perform updates. Please be sure to use your @bobcats.gcsu.edu credentials.* 

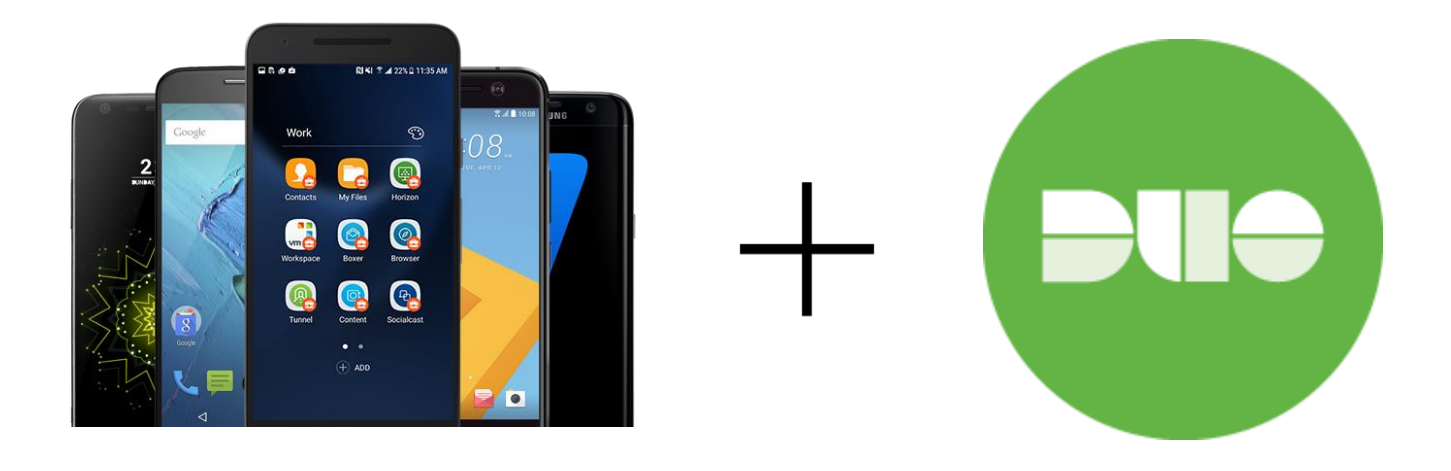

Go to Unify (unify.gcsu.edu) on your desktop (preferred method), click on the green DUO Enroll button. You'll be asked to authenticate (as if you were going into OneUSG):

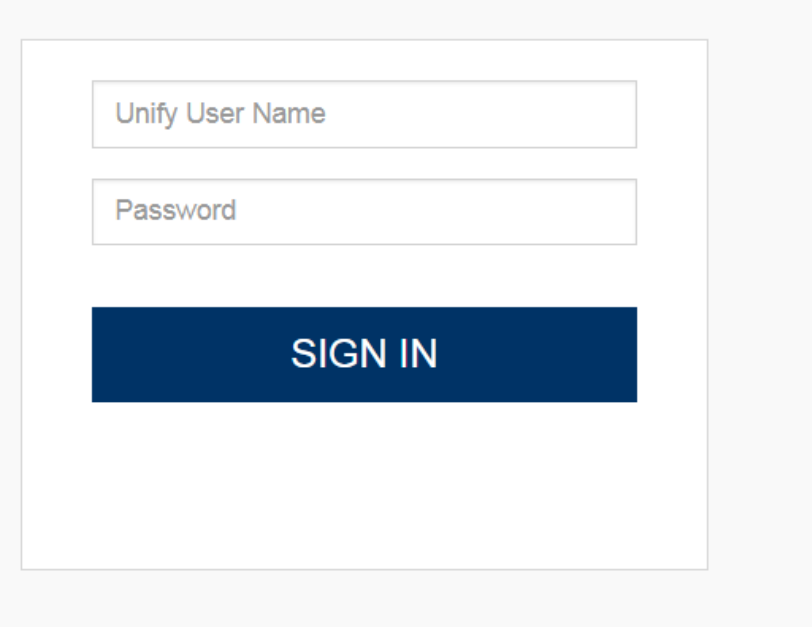

Once authenticated, you will see the GC's DUO setup screen: Press "Start setup" to proceed.

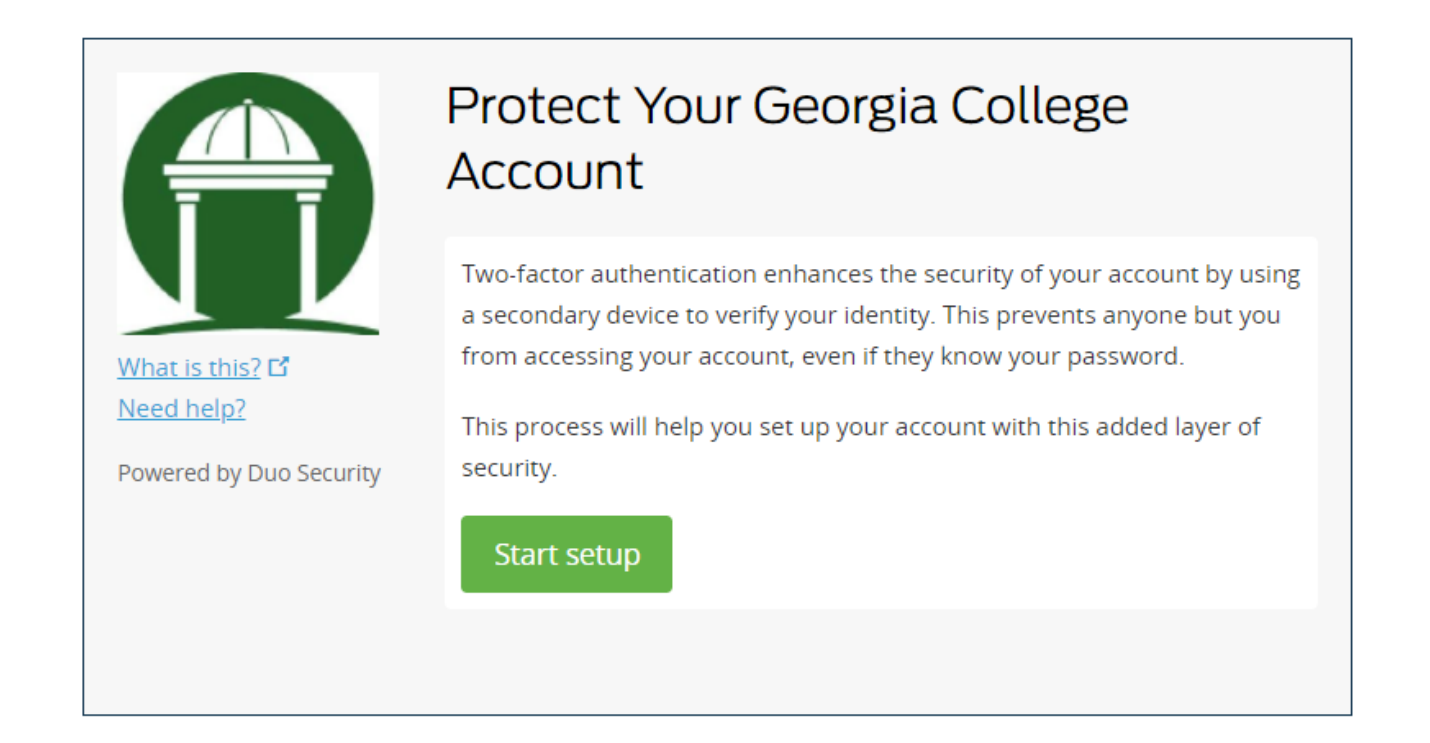

The next screen will ask you to select the type of device you are adding. Select Mobile Phone and press "Continue":

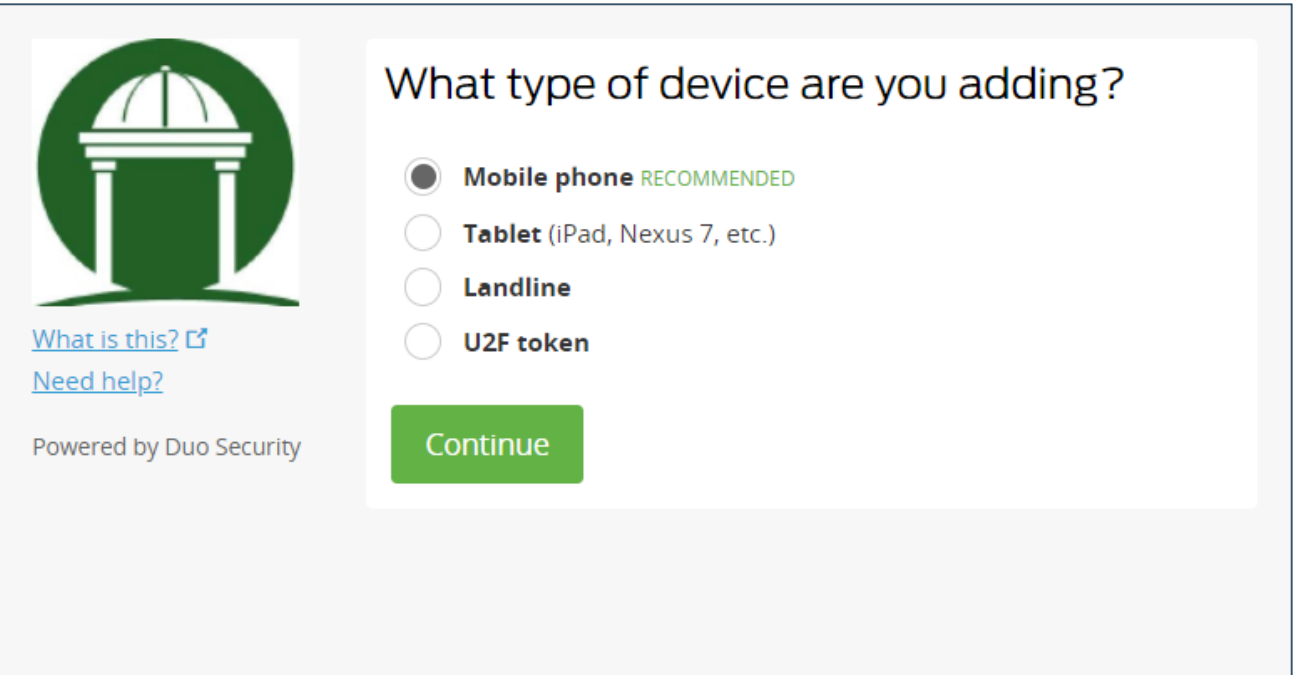

Next enter your mobile phone number, area code first, check the box for the correct number then press "Continue" once.

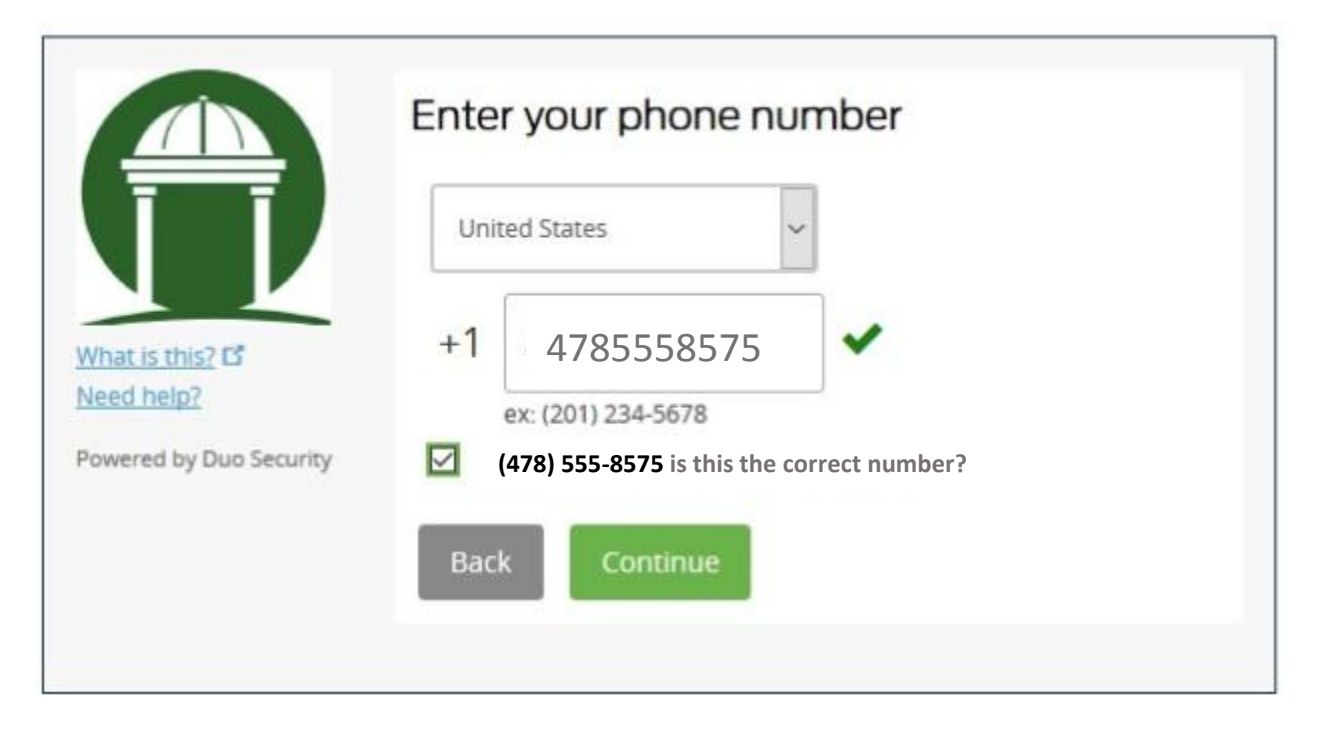

This next screen will ask you for the type of phone you are using. Choose "Android" and press "Continue":

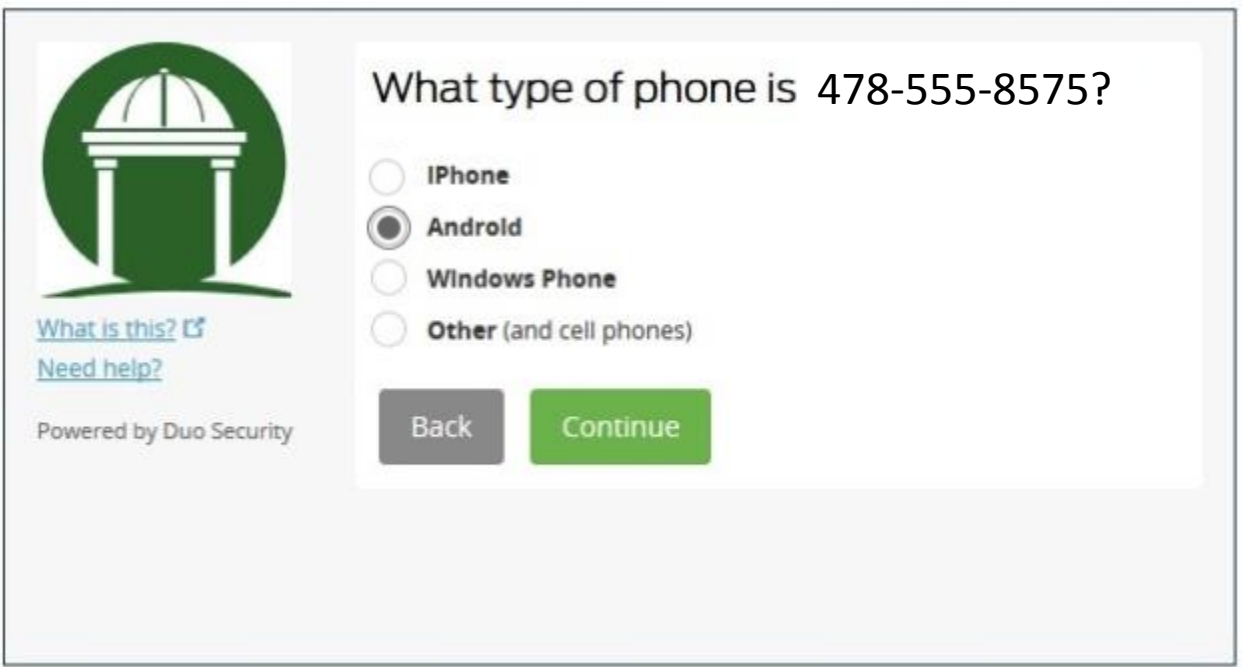

DUO will prompt you to install the DUO Mobile app for phone. Launch the Google Play Store app on your phone, then search for **"Duo Mobile"** exactly. Make sure you have selected the green "Duo Mobile" app, tap "Install" to download to your android.

Once you have installed DUO Mobile on your phone (it should just take a minute), press the "I have Duo Mobile installed" button on your computer screen.

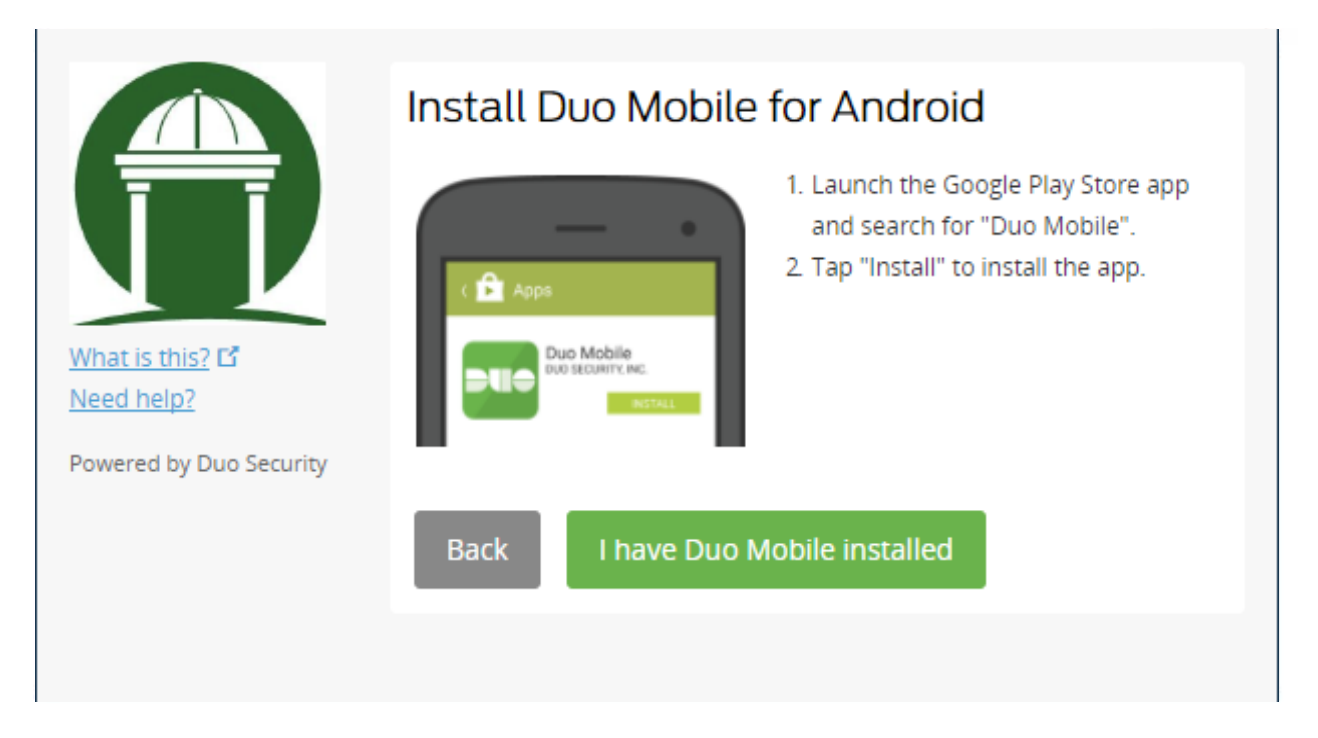

Now that you've loaded DUO on your phone, it's time to load the Georgia College key to your phone.

A new browser window will open the Activation screen. Open the DUO Mobile app on your phone, and tap the "+" button. Using the camera on your android, scan in the black square barcode. It will automatically load once it scans the image properly.

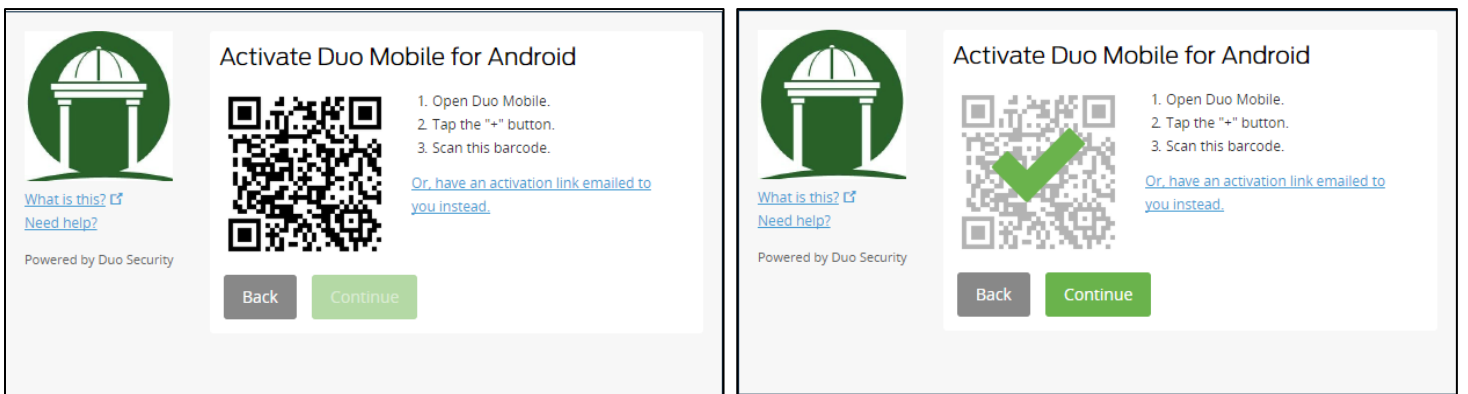

In the "My Settings & Devices" screen, choose "Automatically send this device a Duo Push" in the drop down next to "When I log in"

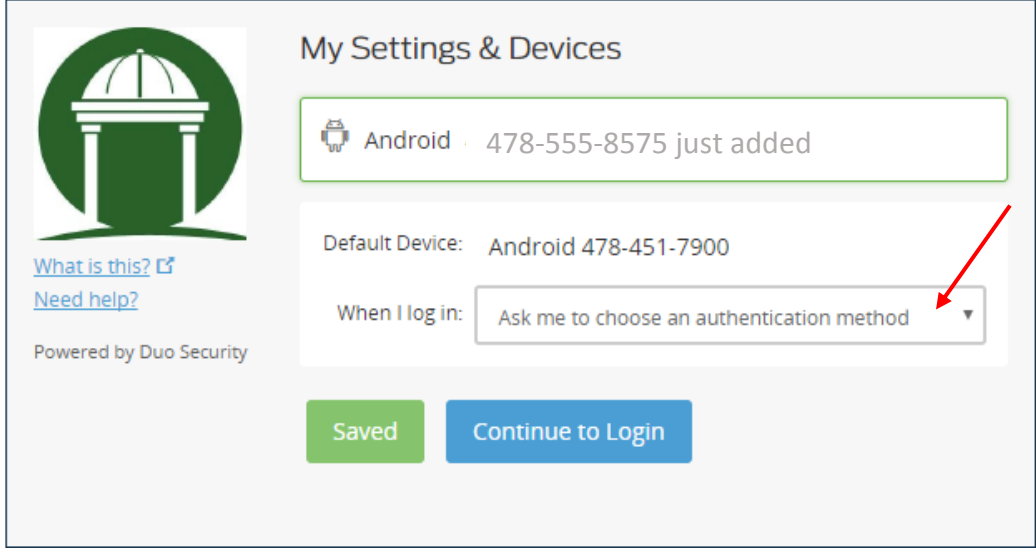

Next, select the blue "Continue to Login" button

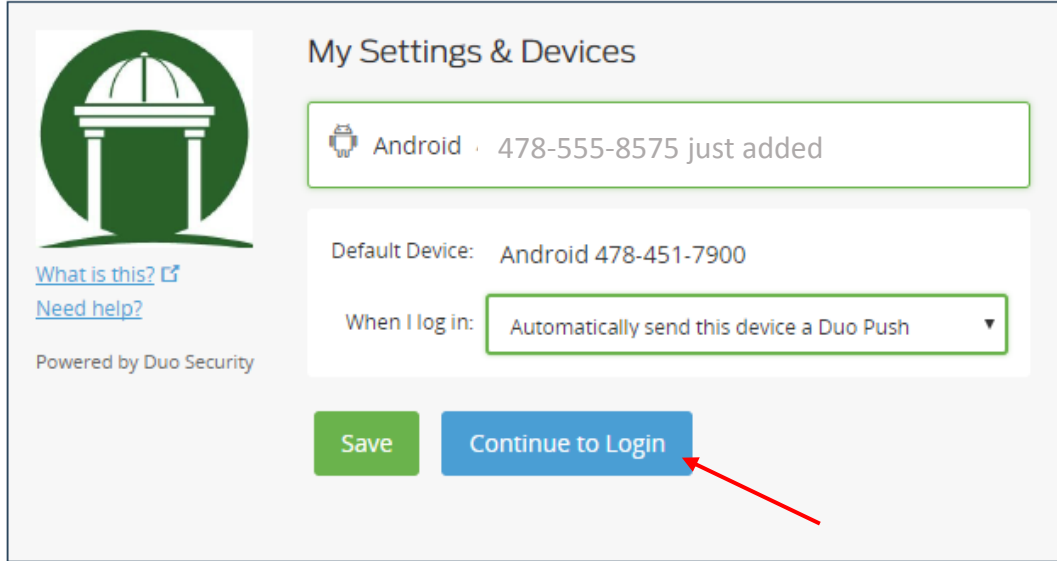

You have now authenticated and loaded DUO to your phone. Next choose "Send Me a Push" to send this to your phone.

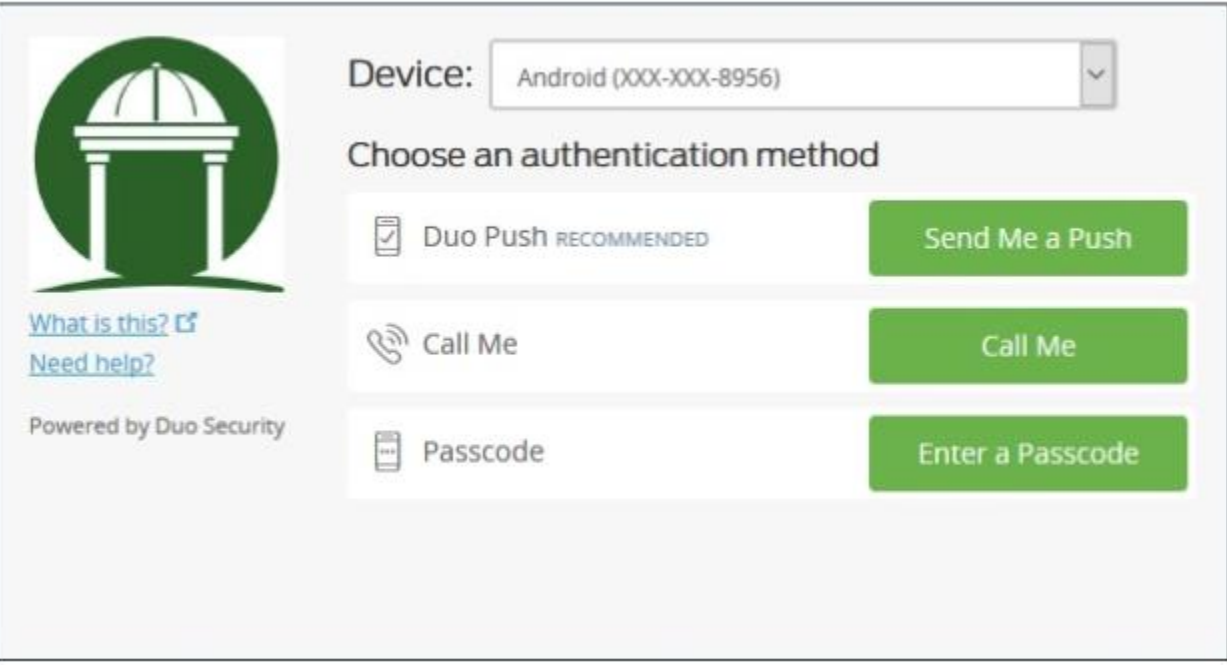

Once you press the "Send me a Push" button on your screen, you with be sent a Login Request very similar to the one shown below:

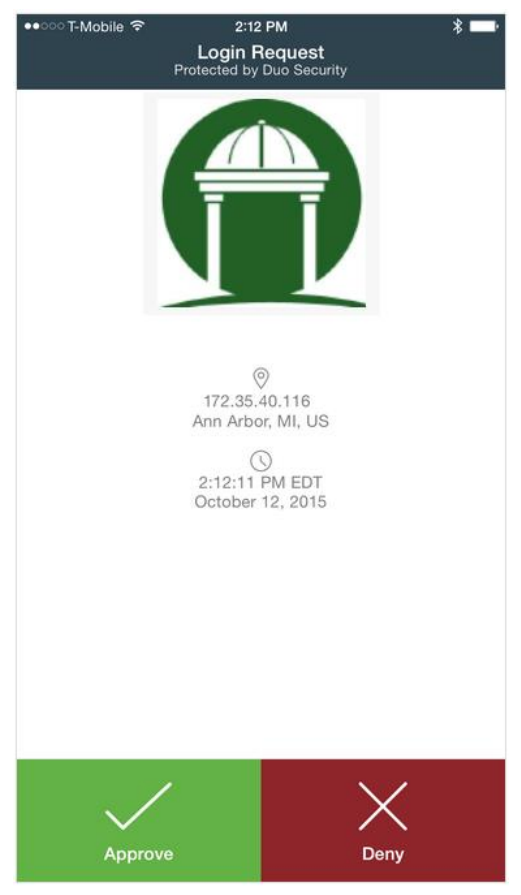

Press the green "Approve" button and you'll see the screen below.

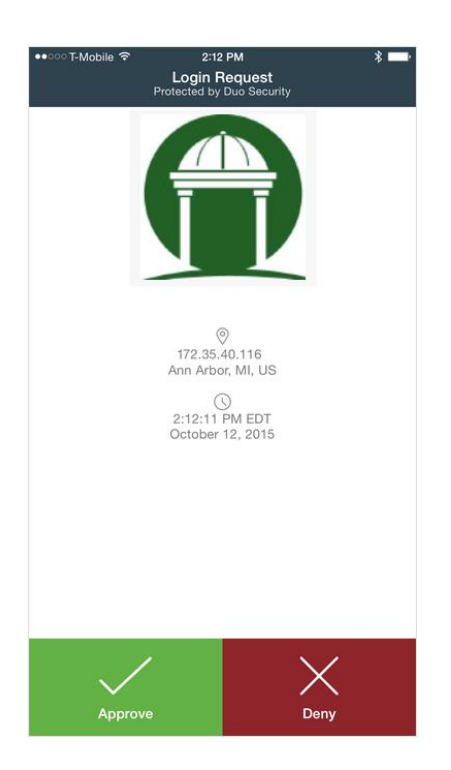

**If you EVER are presented with this DUO screen and you didn't initiate the login, then your account has been hacked. In that case, always press "Deny". As quickly as you can, log in to Unify (unify.gcsu.edu) and change your password. Then, please notify the Serve Help Desk (478-445-7378).** 

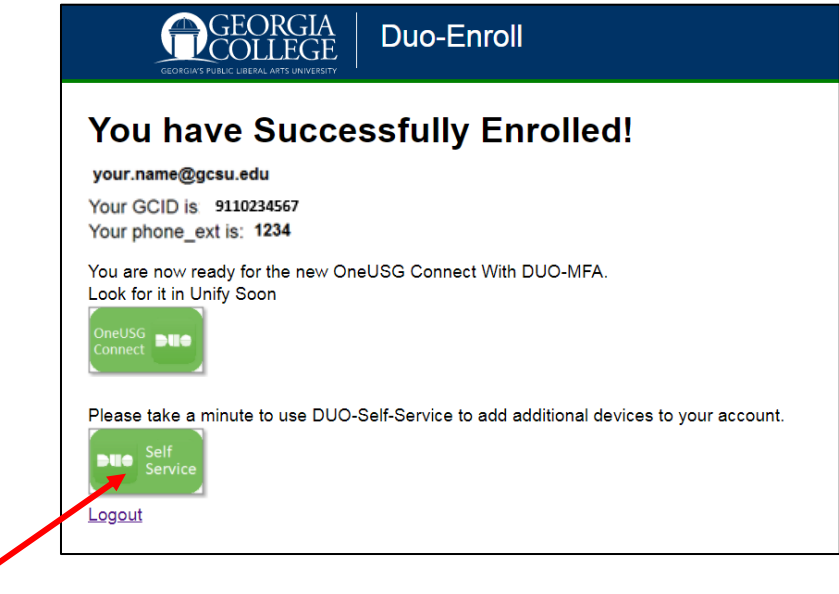

Please take a minute to use DUO-Self –Service to add an additional device to your account in case you ever loose, trade in, or get a new phone.

When finished, click the blue *"Logout"* text to completely log out of the system and you are done installing/enrolling into the DUO system.